**Exam Prop (Android | iOS)**<br>
Search 'RunCam App' on Google Play/Apple Store, or download on our website:<br> **runcam.com/download/runcamSplit2S**<br> **Default SSID:** RCSplit\_\*\*\*\*\*\* (\* for letters or numbers) **Default WiFi password:** 1234567890

# **Check Complete User Manual**

Please visit: runcam.com/download/runcamSplit2S

### ·parameter

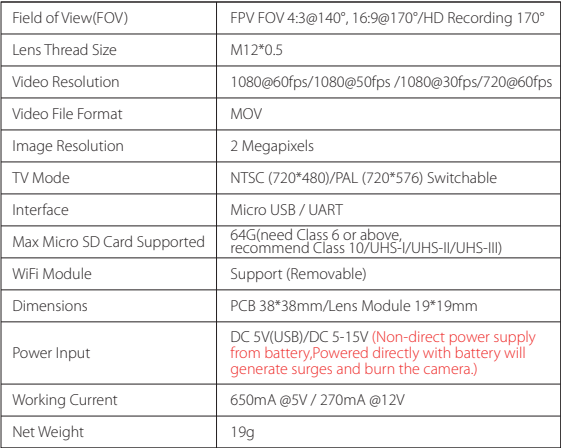

2. Make the Flight Controller recognize the Split<br>For example, we connect the Split to the UART 3 interface on the Flight Controller:<br>For example, He connect the Flight Controller to the computer, then open the configurato and click Save And Reboot.

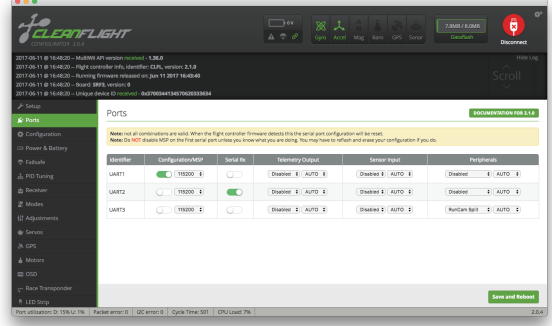

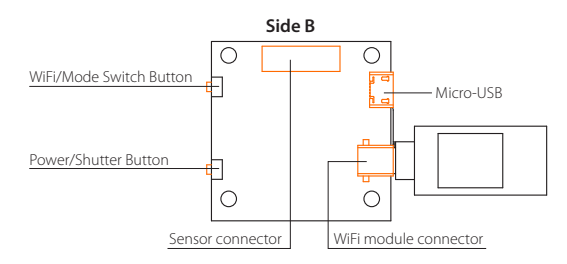

- · Assign the AUX1 to the CAMERA WI-FI, range 1900-2100
- · Assign the AUX2 to the CAMERA POWER, range 1900-2100
	- Assign the AUX3 to the CAMERA CHANGE MODE, range 1900-2100

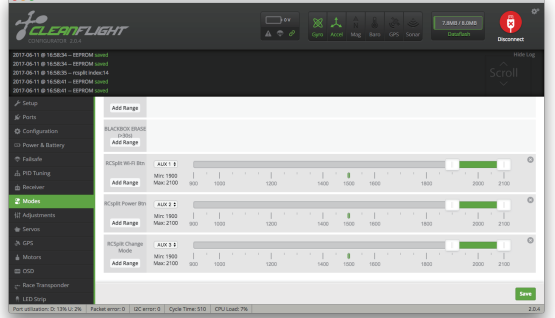

·5.8G Transmitter connection diagram

## **Preparation**

· Firmware: BetaFlight Firmware (≥3.2.0),CleanFlight Firmware(≥2.1.0) , KISS Firmware (≥1.3-RC30) or INAV Firmware (≥1.7.3). · Any available UART interface on the Flight Controller

- 
- **1. Connect the RunCam Split with the UART interface of the Flight Controller**

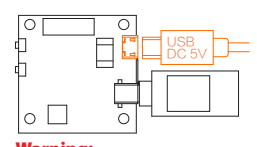

Warning:<br>USB port on hly supports DC 5V

**3. Instructions of the functions of the camera and assigning transmitter channels to them**

In the Flight Controller Configurator, navigate to the Modes tab. There are new<br>CAMERA WI-FI, CAMERA POWER and CAMERA CHANGE modes.

- · CAMERA WI-FI: turn on/off the WIFI of the camera. When in the OSD of the camera, this is used to confirm your selection.
- · CAMERA POWER: start/stop the video. When in the OSD of the camera, this is used to move to the next menu item.
- · CAMERA CHANGE MODE: switch among the three modes, video, photo and OSD setting mode. When in the OSD of the camera, this will exit the menu.

# Assign any available channel to the function you need, for example:

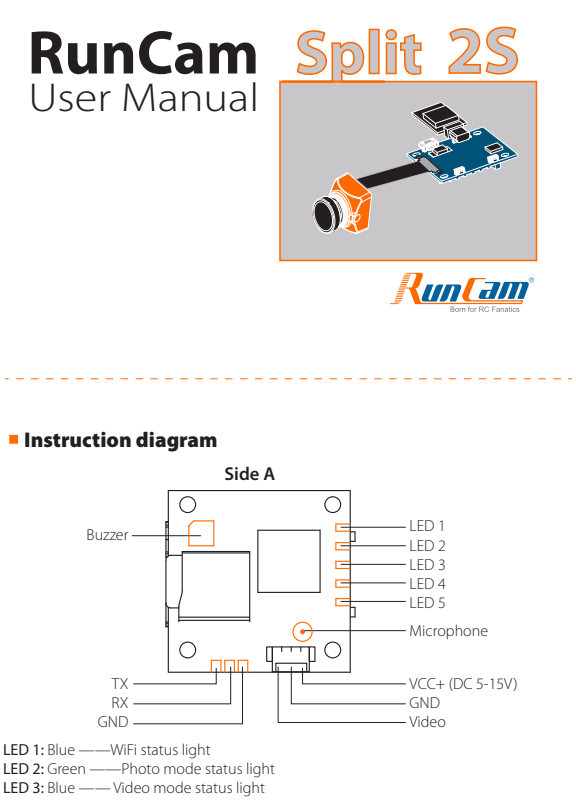

- 
- 
- 

LED 2: Green ——Photo mode status light<br>LED 3: Blue —— Video mode status light<br>LED 4: Orange —— OSD Setup status light<br>LED 5: Red —— Power status light, it's always on after being powered

**4. Assign the channel to the switch of the controller** Please choose your Model on the controller, then access to the Inputs interface and assign the channel to the switch of the controller. Take opentx 2.2.0 for example, assign the channels AUX5, AUX6 and AUX7 to sa, sb and sd respectively.

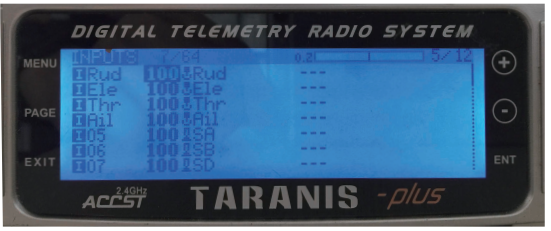

### **5. Test**

- Power the Flight Controller and the RunCam Split
- · Set the SA to the bottom, the camera starts/stops the video
	- Set the SB to the bottom, the camera turns on/off the WIFI
- Set the SD to the bottom, the camera switches among the three modes: video, photo and OSD setting mode

# ·Flight Controller Set

# ·Basic Camera Operation

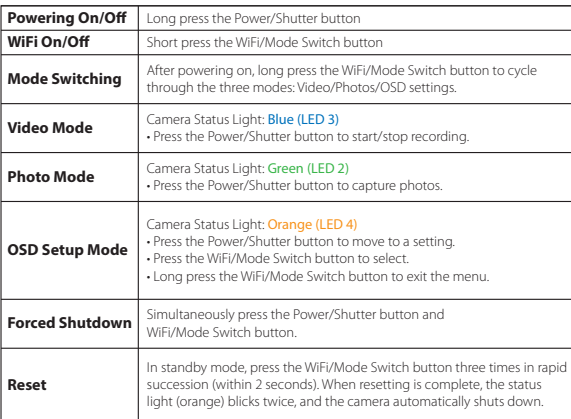

**Note:** Recording automatically after turing on by default, with the V1.0 firmware, under<br>the video status, short press WIF/MODE SWITCH button to pause/start the<br>recording. With the V1.1 and later firmware, under the video

standby model status, short press are recording. With the V1.1 and later firmware, under the video status, short press WIFI/MODE SWITCH button to stop the recording and turn on the WIFI; Under the standby mode, the functio

·WiFi module connection diagram

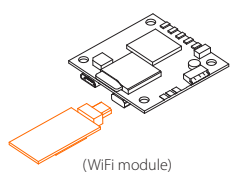

# ·MicroSD Card

Capacity up to 64GB; Please use high speed cards(Class10/UHS-I/UHS-II).

### ·Lens module connection diagram

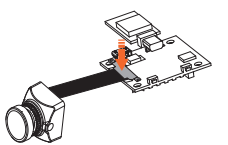

**rning:** Please install the Metal Cover to make sure the Sensor Connector fixed steadily.

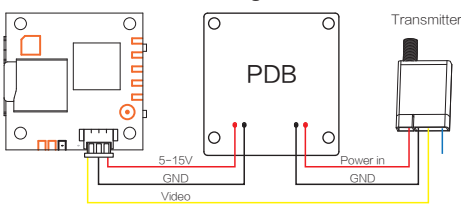

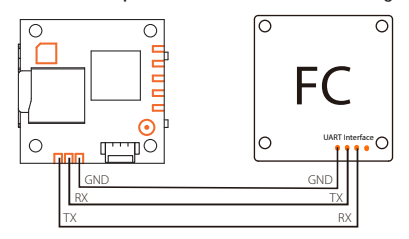

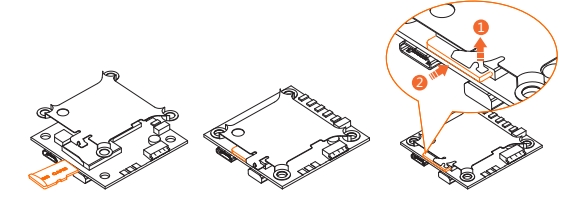